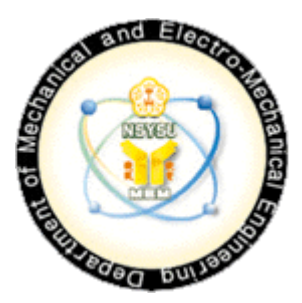

## 國立中山大學 機械與機電工程學系(所)

## 機械實習工廠 綜合切削中心機

## (machine center)

# CNC 工作機械-Mastercam Mill V9 軟體 操作說明書

本說明書僅以 **AutoCAD** 轉檔及程式傳輸為主要說明,其餘相關加工

參數設定敬請請教工廠負責人

負責人:張子詮

分機:4278

### **A. AutoCAD** 轉檔

、於 AutoCAD 繪製加工物件。

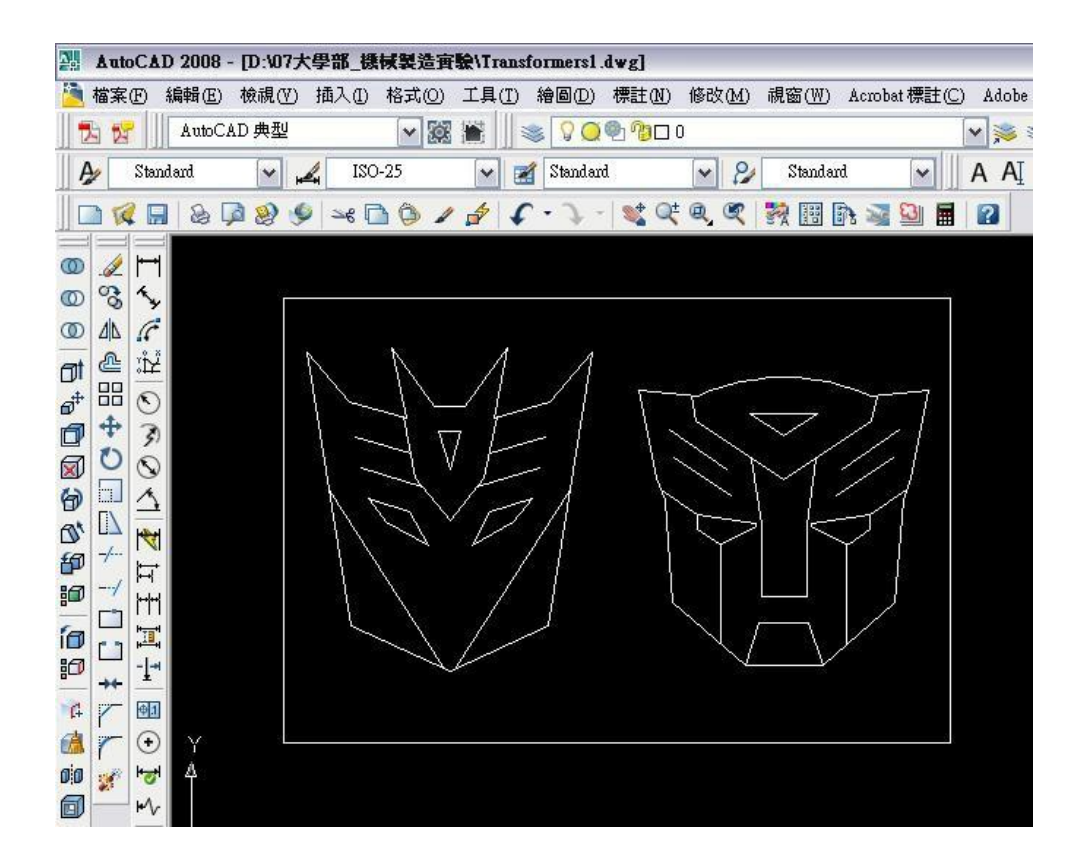

、將檔案另存成 AutoCAD 2000 版之\*.dxf 格式。

![](_page_1_Picture_4.jpeg)

成功存檔結果。

![](_page_2_Picture_1.jpeg)

3、將該檔案以隨身碟或相關存取設備攜至實習工廠,即可以

Mastercam 開啟該檔案(\*.dxf)。於左側功能列中點選[E 檔案]。

![](_page_2_Picture_4.jpeg)

再點選[G 取檔],即可開啟該檔案(\*.dxf)。

![](_page_3_Picture_1.jpeg)

- 4、設定 Mastercam 之[工作設定]
- 於左側功能表中點選 T 刀具路徑 → J 工作設定。
- 選取工作原點 → 輸入工件尺寸(單位 mm) → 勾選[顯示工件與

Mastercam Mill Demo v9.0  $\overline{\cdot |?|}$   $\overline{3|}$   $\overline{\circ}|$   $\overline{\circ}|$   $\overline{\circ}|$ + Q + 0 + 0 + 0 + 0 + 0 × 0 + 0  $\bullet$ 刀具路徑之相關設定: **亚起始設定**  $?|X|$ C外形銑削 ■工作設定 □鑽孔 安全區域 г P挖槽 匯入. X Y  $\sqrt{0.0}$ E面銑  $|0.0|$ 視角. 世曲面加工 A多輔加工 刀具. 0操作管理  $\rm{Z}$  $\boxed{0.0}$ 』工作設定 工件原點 N下一頁 顯示工件  $Y$  0.0 回上層功能 工件顯示過度化 回主功能表  $Z$  0.0 選擇對角 選擇原點 **NCI範圍** wir a Т  $Z: 0.000$ 刀具補正號碼之設定 刀具路徑之規劃 作圖顏色10 刀長(H) 半徑(D) **▽ 輸出操作之註解至NCI檔** 

工件顯示適度化]。

- 、將上述第三步驟開啟之\*.dxf 加工物移至紅色虛線框內以便進行加 工設定。
- 、相關加工參數設定敬請請教相關負責人。

### **B.** 程式傳輸

1、加工參數設定完成後,需進行[實體切削驗證]以檢視加工成品。 經模擬無誤後,即可將加工步驟轉換成程式。

![](_page_5_Picture_2.jpeg)

2、點選[執行後處理],將[儲存 NC 檔]與[編輯]打勾,並選擇[詢問]

即可點選[確定]。

![](_page_5_Picture_88.jpeg)

、選取存檔路徑資料夾與輸入檔名(英文),即可按儲存進行轉碼。

![](_page_6_Picture_18.jpeg)

、程式轉換成功即以記事本型式立即顯示於銀幕上。

![](_page_6_Picture_19.jpeg)

5、關閉記事本,回到 Mastercam 操作介面,以進行檔案傳輸。點選 左側之[F 檔案] → [N 下一頁] → [C DNC 傳輸] → [傳送]

![](_page_7_Picture_52.jpeg)

6、至先前存檔路徑之資料夾選取該檔案,並開啟即可進行傳送。

![](_page_7_Picture_53.jpeg)

7、首次加工務必需有負責人陪同,以防止工安意外。